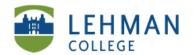

### Adding a Rubric to an Assignment

[Create your own Rubric OR use Digication rubrics]

Before you can add rubric to assignment, you have to create to a workflow. See: Adding Assignment to Course Or Assessment Group > Adding Assignment Workflow > Option 2 – Rubric for adding and editing workflow.

> Click Add Step in Course OR Assessment group

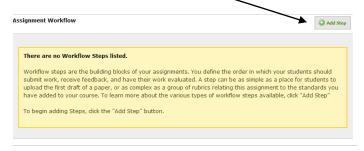

> Select the type of rubric (Teacher, Peer or Self) > Click Add this Step

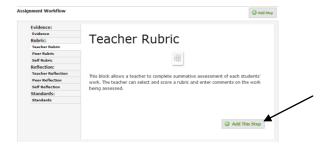

> At the bottom of the page, under Rubric, Click Change

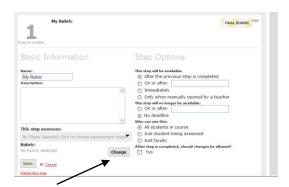

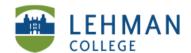

- > OPTION 1: Create your own rubric (column/row grid)
- > Click Create New Rubric

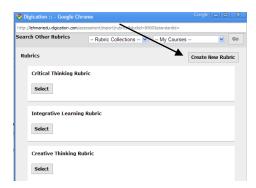

- > Complete Rubric Information: Click Edit > Add/Edit any necessary information
- > Click Save

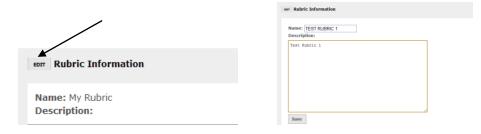

> Click Add Row > Click on Row # to change the name > Click Save

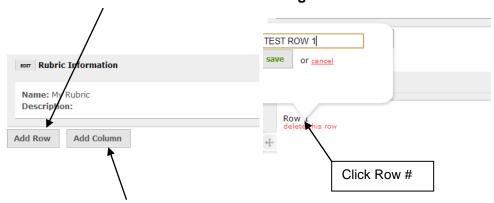

### > Click Add Column > Click on Column # to change name and point value > Click

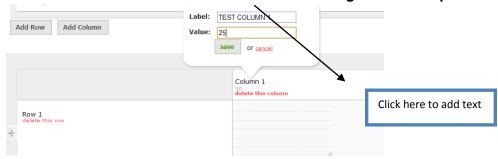

### > To add text Click in the box under Column > Type text

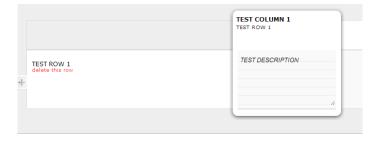

### > Input your desired passing score/ show score as (Sum or Average) > Click Done

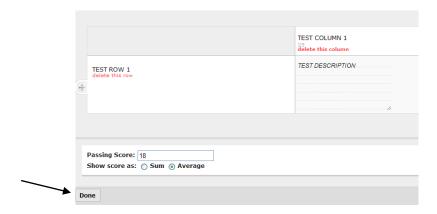

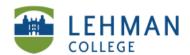

# OPTION 2: Choose a rubric from Digication Library (i.e. Critical Thinking, Integrative Learning, Creative Thinking) > Click Select

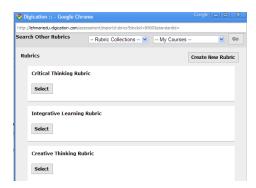

### **Edit Rubric (return to Workflow steps):**

Course or Assessment Group > Click List Assignments in left navigation (of Notifications Tab) > Click Edit next to Assignment > See Workflow > Click Edit in Rubric Step (will open Rubric in new window) > Click Change > Click Edit This Rubric > Make changes > Click Done

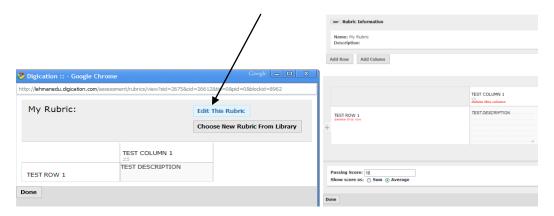

Replace a rubric: Click Choose New Rubric From Library > Click Select

**Note:** You can also Edit a rubric from the library the same way you would edit a rubric you created.

## EDUCATIONAL TECHNOLOGY SCHOOL OF EDUCATION

Reusing the same rubric for another assignment: Click Change > Search Other Rubrics > Select course/group > Click Go

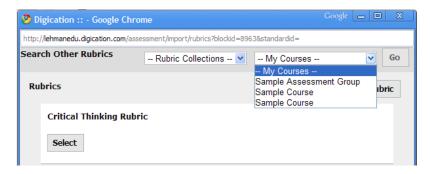

#### > Select Rubric

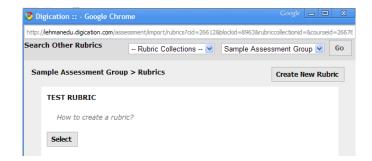